# SD-WAN上のC8000Vを使用したサービス側 IPSecトンネルの設定

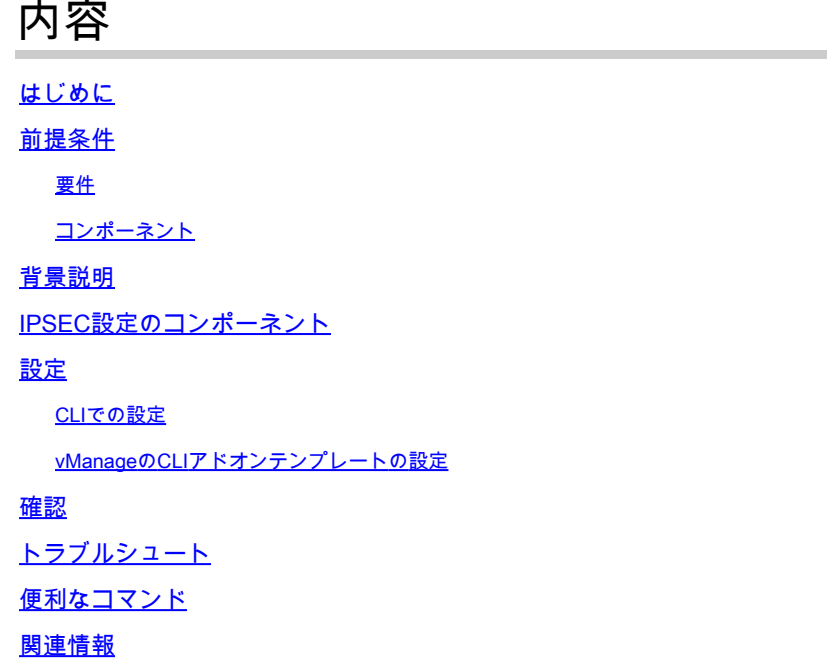

### はじめに

このドキュメントでは、サービスVRFを使用してSD-WAN CiscoエッジルータとVPNエンドポイ ント間にIPSecトンネルを設定する方法について説明します。

## 前提条件

要件

次の項目に関する知識があることが推奨されます。

- Cisco Software-Defined Wide Area Network(SD-WAN)
- IPSec (Internet Protocol Security)

コンポーネント

このドキュメントは、次のソフトウェアとハードウェアのバージョンに基づいています。

- Ciscoエッジルータバージョン17.6.1
- SD-WAN vManage 20.9.3.2

このドキュメントの情報は、特定のラボ環境にあるデバイスに基づいて作成されました。このド キュメントのすべてのデバイスは、クリアな(デフォルト)設定で作業を開始しています。本稼 働中のネットワークでは、各コマンドによって起こる可能性がある影響を十分確認してください

### 背景説明

。

背景説明には、このドキュメントの対象範囲、使いやすさ、およびSD-WAN上でC8000vを使用し てサービス側のIPSecトンネルを構築する利点が含まれます。

- コントローラ管理モードのCisco IOS® XEルータとバーチャルプライベートネットワーク (VPN)エンドポイント間のサービス仮想ルーティングおよび転送(VRF)でIPSecトンネルを構 築するには、パブリックワイドエリアネットワーク(WAN)上でデータの機密性と整合性を保 証する必要があります。また、企業のプライベートネットワークの安全な拡張を促進し、高 レベルのセキュリティを維持しながら、インターネット経由のリモート接続を可能にします 。
- サービスVRFはトラフィックを分離します。これは、マルチクライアント環境で特に有用で あり、ネットワークの異なる部分の間でセグメント化を維持する場合にも役立ちます。要約 すると、この設定はセキュリティと接続を強化します。
- このドキュメントでは、ボーダーゲートウェイプロトコル(BGP)が、SD-WANサービス VRFからVPNエンドポイントの背後にあるネットワークへの通信(およびその逆)に使用さ れるルーティングプロトコルであると想定しています。
- BGP設定については、このドキュメントでは扱いません。
- このVPNエンドポイントには、ファイアウォール、ルータ、またはIPSec機能を備えたあら ゆるタイプのネットワークデバイスを使用できます。VPNエンドポイントの設定については 、このドキュメントでは扱いません。
- このドキュメントでは、ルータがすでにオンボードで、アクティブな制御接続とサービス VRFを備えていることを前提としています。

### IPSEC設定のコンポーネント

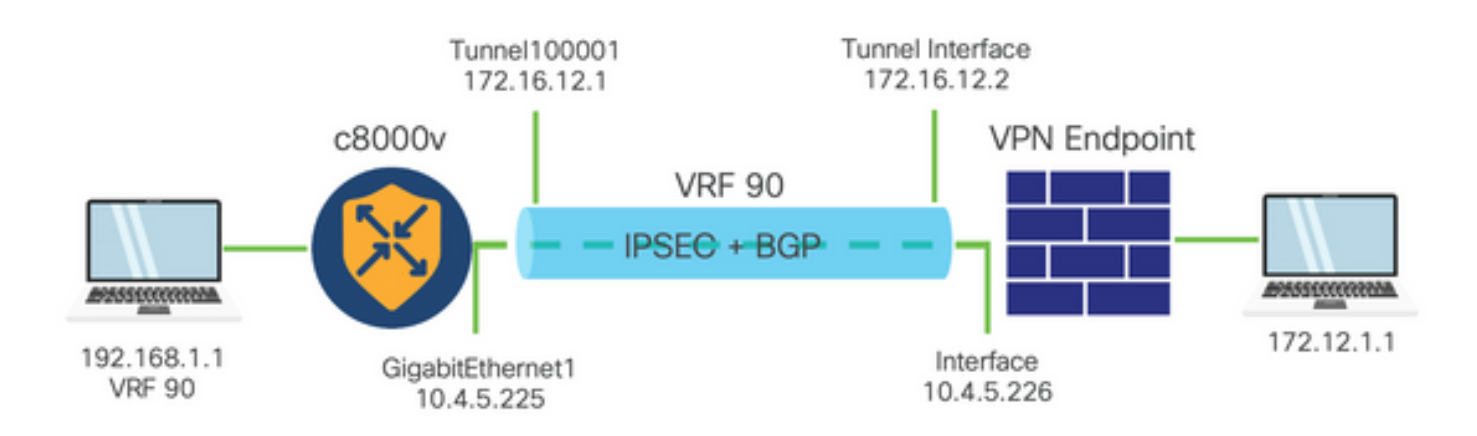

### フェーズ1インターネットキーエクスチェンジ(IKE)

IPSec設定プロセスのフェーズ1には、セキュリティパラメータのネゴシエーションとトンネルエ ンドポイント間の認証が含まれます。これらの手順を次に示します。

IKE の設定。

- 暗号化提案(アルゴリズムとキー長)を定義します。
- 暗号化提案、存続可能時間、および認証を含むIKEポリシーを設定します。

リモートエンドピアの設定

- リモートエンドのIPアドレスを定義します。
- 認証用の共有キー(事前共有キー)を設定します。

#### フェーズ2(IPSec)の設定

フェーズ2では、トンネルを通過するトラフィックフローに対するセキュリティトランスフォーメ ーションとアクセスルールのネゴシエーションが行われます。これらの手順を次に示します。

IPSecトランスフォーメーションセットの設定

• 暗号化アルゴリズムと認証を含む、提示されたトランスフォームセットを定義します。

#### IPSecポリシーの設定

• トランスフォームセットをIPSecポリシーに関連付けます。

トンネルインターフェイスの設定

IPSecトンネルの両端にトンネルインターフェイスを設定します。

• トンネルインターフェイスをIPSecポリシーに関連付けます。

### 設定

### CLIでの設定

ステップ 1:暗号化提案を定義します。

#### <#root>

cEdge(config)#

**crypto ikev2 proposal p1-global**

cEdge(config-ikev2-proposal)#

```
encryption aes-cbc-128 aes-cbc-256
```
cEdge(config-ikev2-proposal)#

```
integrity sha1 sha256 sha384 sha512
```

```
cEdge(config-ikev2-proposal)#
```
**group 14 15 16**

ステップ 2:プロポーザル情報を含むIKEポリシーを設定します。

<#root>

cEdge(config)#

**crypto ikev2 policy policy1-global**

cEdge(config-ikev2-policy)#

**proposal p1-global**

### ステップ 3:リモートエンドのIPアドレスを定義します。

<#root> cEdge(config)# **crypto ikev2 keyring if-ipsec1-ikev2-keyring** cEdge(config-ikev2-keyring)# **peer if-ipsec1-ikev2-keyring-peer** cEdge(config-ikev2-keyring-peer)# **address 10.4.5.226** cEdge(config-ikev2-keyring-peer)# **pre-shared-key Cisco**

ステップ4:認証用の共有キー(事前共有キー)を設定します。

<#root> cEdge(config)# **crypto ikev2 profile if-ipsec1-ikev2-profile**

cEdge(config-ikev2-profile)#

**match identity remote address 10.4.5.226 255.255.255.0**

cEdge(config-ikev2-profile)# **authentication remote**

cEdge(config-ikev2-profile)# **authentication remote pre-share**

cEdge(config-ikev2-profile)#

**authentication local pre-share**

cEdge(config-ikev2-profile)#

**keyring local if-ipsec1-ikev2-keyring**

cEdge(config-ikev2-profile)#

**dpd 10 3 on-demand**

cEdge(config-ikev2-profile)#

**no config-exchange request**

cEdge(config-ikev2-profile)#

ステップ 5:暗号化アルゴリズムと認証を含む、提示されたトランスフォームセットを定義しま す。

#### <#root>

cEdge(config)#

**crypto ipsec transform-set if-ipsec1-ikev2-transform esp-gcm 256**

cEdge(cfg-crypto-trans)#

**mode tunnel**

手順 6:トランスフォームセットをIPSecポリシーに関連付けます。

#### <#root>

cEdge(config)#

**crypto ipsec profile if-ipsec1-ipsec-profile**

cEdge(ipsec-profile)#

**set security-association lifetime kilobytes disable** cEdge(ipsec-profile)# **set security-association replay window-size 512** cEdge(ipsec-profile)# **set transform-set if-ipsec1-ikev2-transform** cEdge(ipsec-profile)# **set ikev2-profile if-ipsec1-ikev2-profile**

手順 7:インターフェイストンネルを作成し、IPSecポリシーに関連付けます。

# <#root> cEdge(config)# **interface Tunnel100001** cEdge(config-if)# **vrf forwarding 90** cEdge(config-if)# **ip address 172.16.12.1 255.255.255.252** cEdge(config-if)# **ip mtu 1500** cEdge(config-if)# **tunnel source GigabitEthernet1** cEdge(config-if)# **tunnel mode ipsec ipv4** cEdge(config-if)# **tunnel destination 10.4.5.226** cEdge(config-if)# **tunnel path-mtu-discovery**

### vManageのCLIアドオンテンプレートの設定

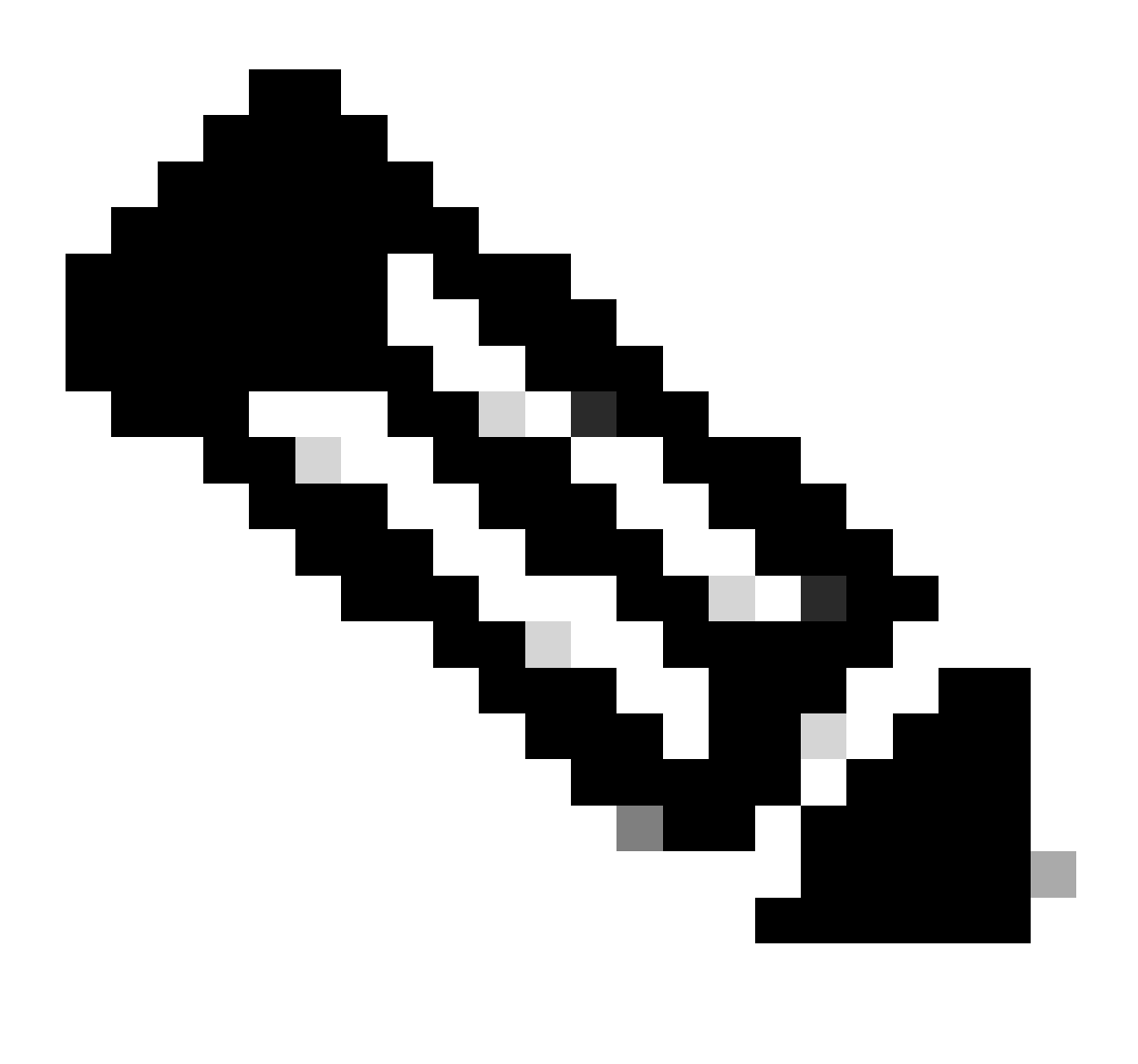

注:このタイプの設定は、CLIアドオンテンプレートを使用してのみ追加できます。

ステップ 1:Cisco vManageに移動してログインします。

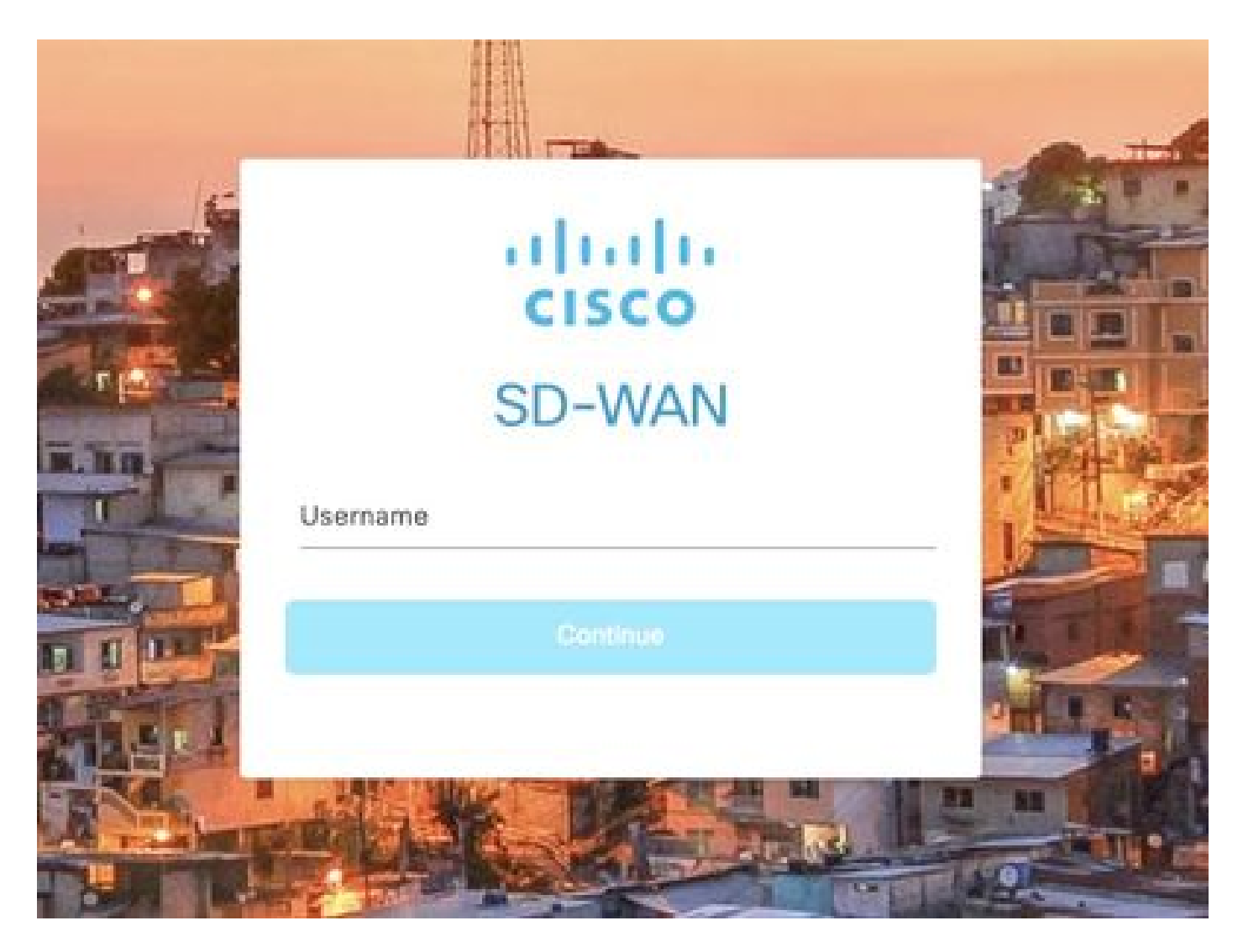

ステップ 2:Configuration > Templatesの順に移動します。

## Cisco SD-WAN

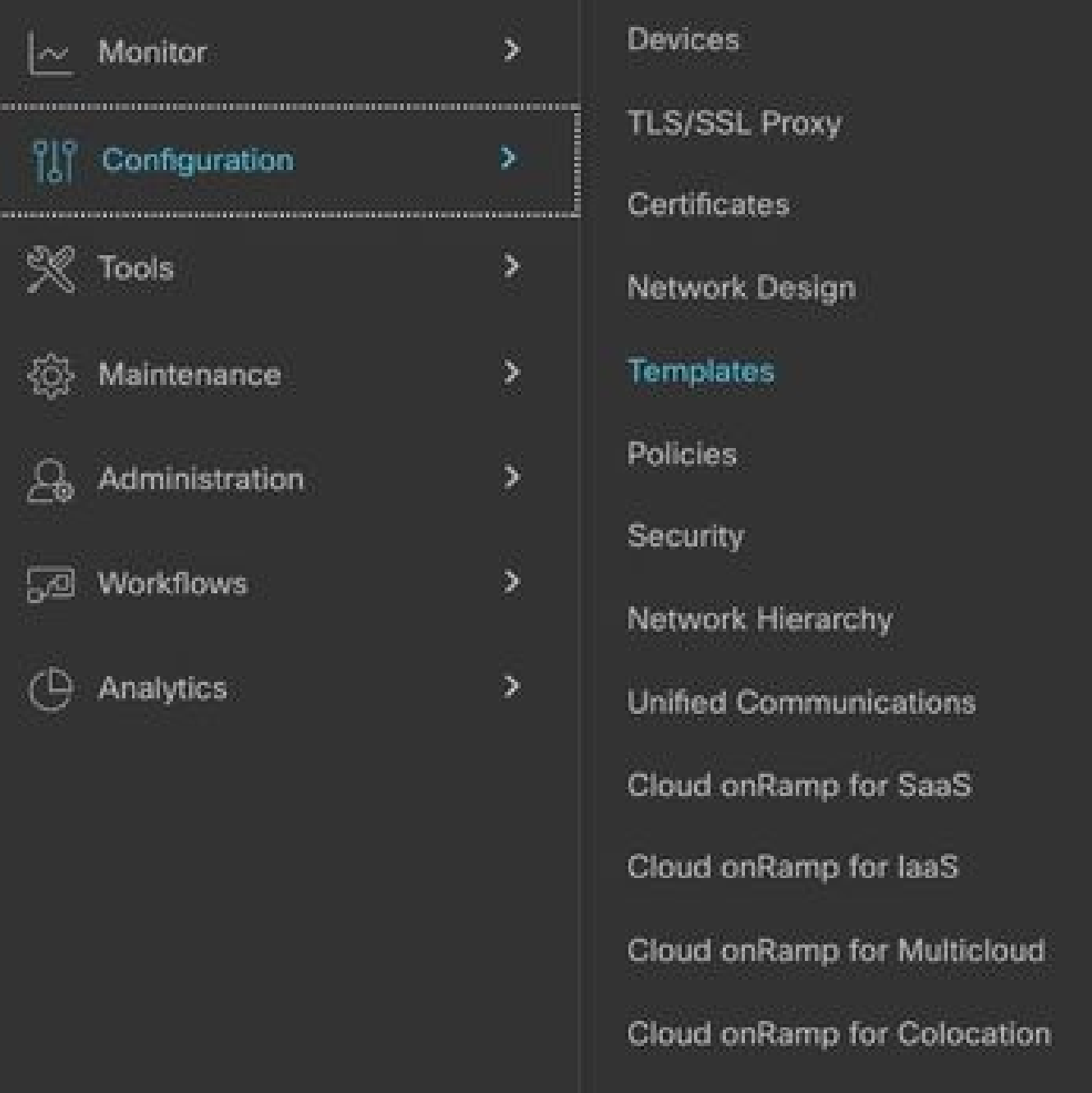

ステップ 3:Feature Templates > Add Templateの順に移動します。

## Configuration · Templates

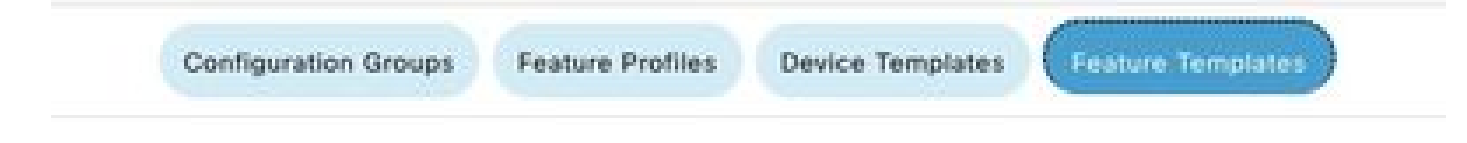

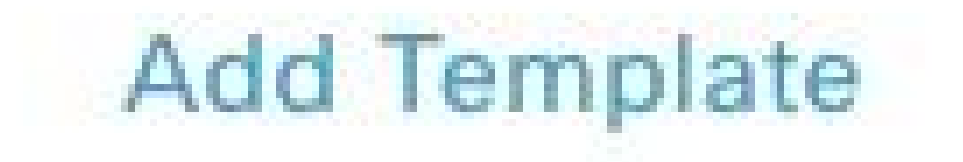

ステップ 4:モデルをフィルタリングし、c8000vルータを選択します。

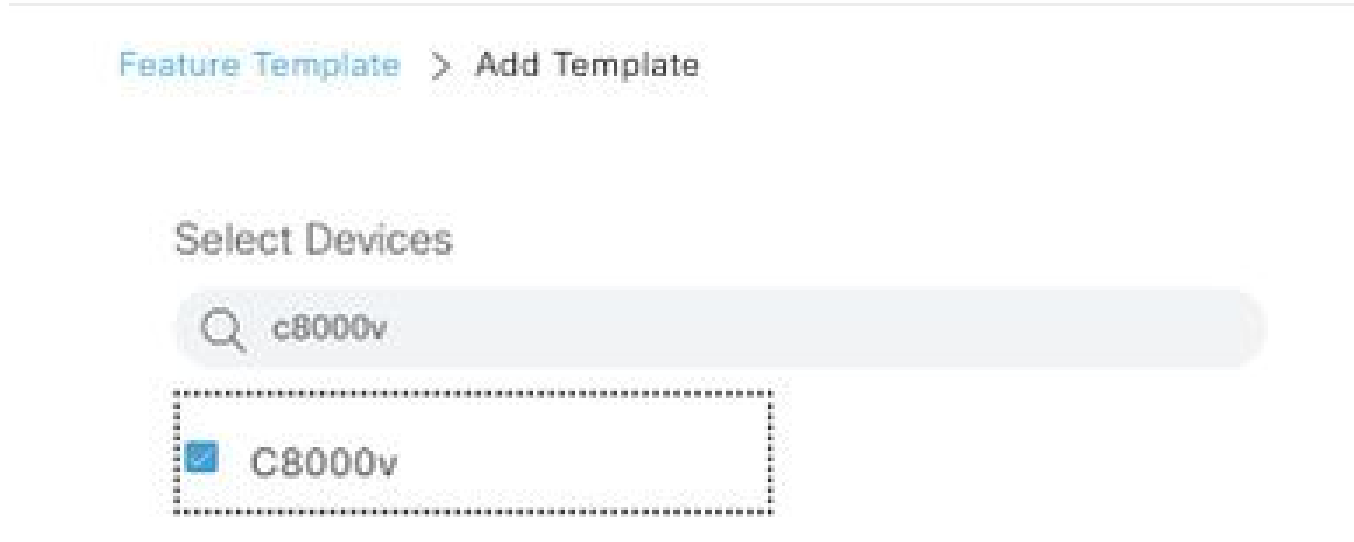

ステップ 5:Other Templatesの順に移動し、Cli Add-On Templateをクリックします。

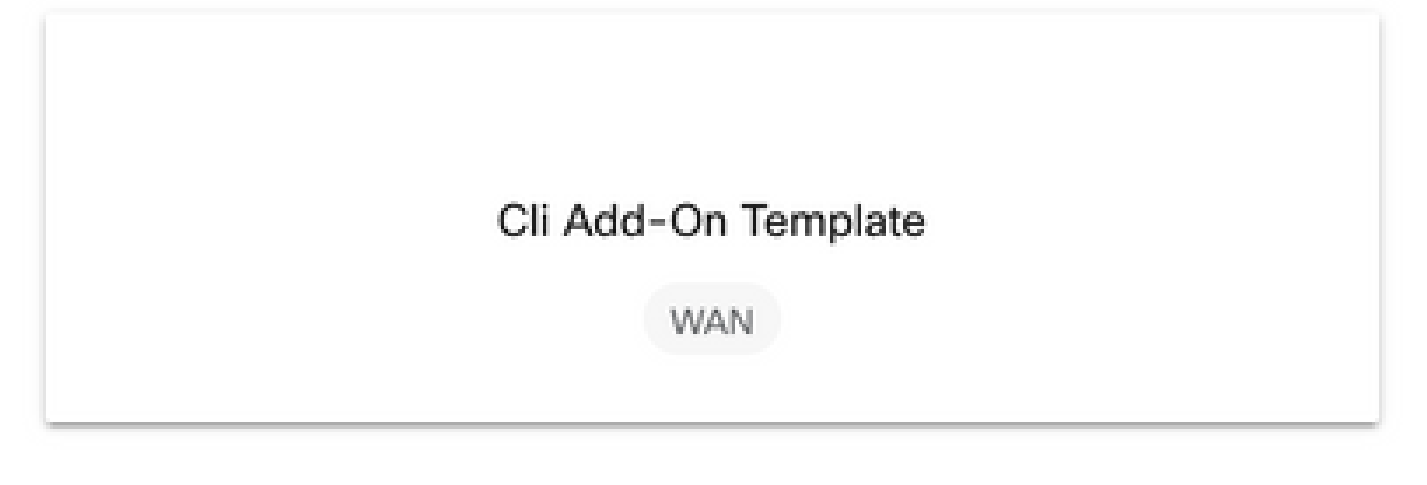

手順 6:テンプレート名と説明を追加します。

### Feature Template > Cli Add-On Template > IPSEC\_TEMPLATE

Device Type

C8000v

Template Name

IPSEC\_TEMPLATE

Description

IPSEC\_TEMPLATE

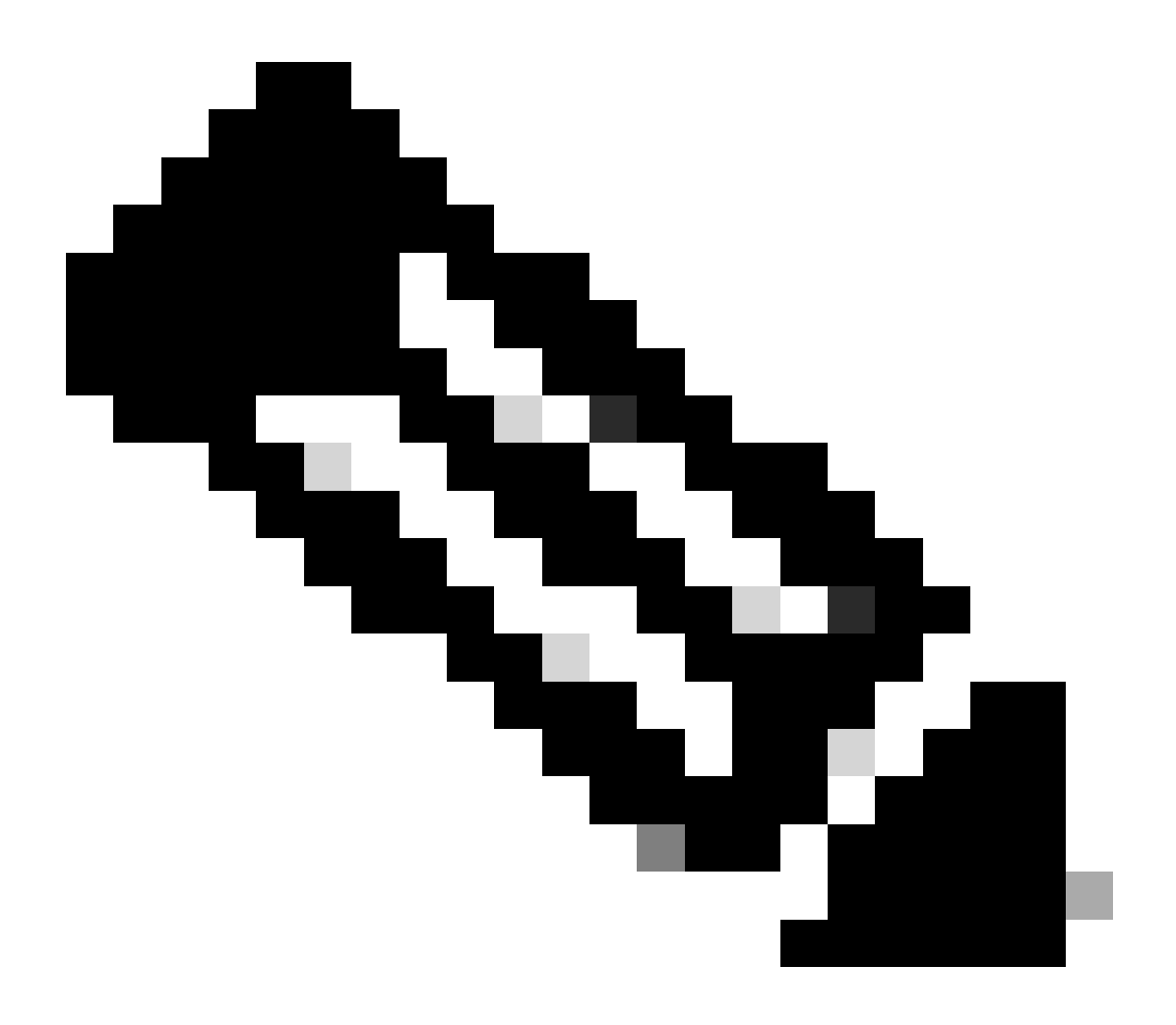

注:CLIアドオンテンプレートで変数を作成する方法の詳細については、「[CLIアドオン機](https://www.cisco.com/c/en/us/td/docs/routers/sdwan/configuration/system-interface/ios-xe-17/systems-interfaces-book-xe-sdwan/cli-add-on-feature-template.html#Cisco_Concept.dita_aa0e2bb0-7c89-4a0a-bbd0-8008304367be) [能テンプレート](https://www.cisco.com/c/en/us/td/docs/routers/sdwan/configuration/system-interface/ios-xe-17/systems-interfaces-book-xe-sdwan/cli-add-on-feature-template.html#Cisco_Concept.dita_aa0e2bb0-7c89-4a0a-bbd0-8008304367be)」を参照してください。

手順 7:コマンドを追加します。

```
1 crypto ikev2 proposal p1-global
2 encryption ges-cbc-128 ges-cbc-256
3 integrity shal sha256 sha384 sha512
4 group 14 15 16
5 - 16 crypto ikev2 policy policy1-global
\mathcal{T}proposal pi-global
8<sub>1</sub>9 crypto ikev2 keyring if-ipsec1-ikev2-keyring
10 peer if-ipsec1-ikev2-keyring-peer
    address 10.4.5.226
11
     pre-shared-key Cisco
12.
13 - 114 - 115 +16 crypto ikev2 profile if-ipsec1-ikev2-profile
17 match identity remote address 10.4.5.226 255.255.255.0
18 authentication remote pre-share
19 authentication local pre-share
20 keyring local if-ipsec1-ikev2-keyring
21 dpd 10 3 on-demand
   no config-exchange request
22.
23
24 crypto ipsec transform-set if-ipsec1-ikev2-transform esp-gcm 256
25
   mode tunnel
26 - 127 - 128 crypto ipsec profile if-ipsec1-ipsec-profile
29 set security-association lifetime kilobytes disable
30 set security-association replay window-size 512
31 set transform-set if-ipsec1-ikev2-transform
32 set ikev2-profile if-ipsec1-ikev2-profile
33 1
34 1
35 1
```

```
18
   authentication remote pre-share
19 authentication local pre-share<br>20 keyring local if-ipsec1-ikev2-keyring
21 ded 10 3 on-demand
   no config-exchange request
22 -23
24 crypto ipsec transform-set if-ipsec1-ikev2-transform esp-gcm 256
25
   mode tunnel
26 - 127.128 crypto ipsec profile if-ipsec1-ipsec-profile
29 set security-association lifetime kilobytes disable
30 set security-association replay window-size 512
31 set transform-set if-ipsec1-ikev2-transform.
32 set ikev2-profile if-ipsec1-ikev2-profile
33 + 134 1
35.136 - 137 I
38 - 139 - 140 1
41 - 142 Interface Tunnel100001
43 description Tunnel 1 - Ipsec BGP vRAN Azure
44
   wrf forwarding 90
    ip address 20.20.20.1 255.255.255.252
45
    ip mtu 1500
46
47.tunnel source GigabitEthernet1
    tunnel mode ipsec ipv4
48
49
    tunnel destination 10.4.5.226
50 tunnel path-mtu-discovery
    tunnel protection ipsec profile if-ipsec1-ipsec-profile
51 -52 - 1
```
### ステップ 8:[Save] をクリックします。

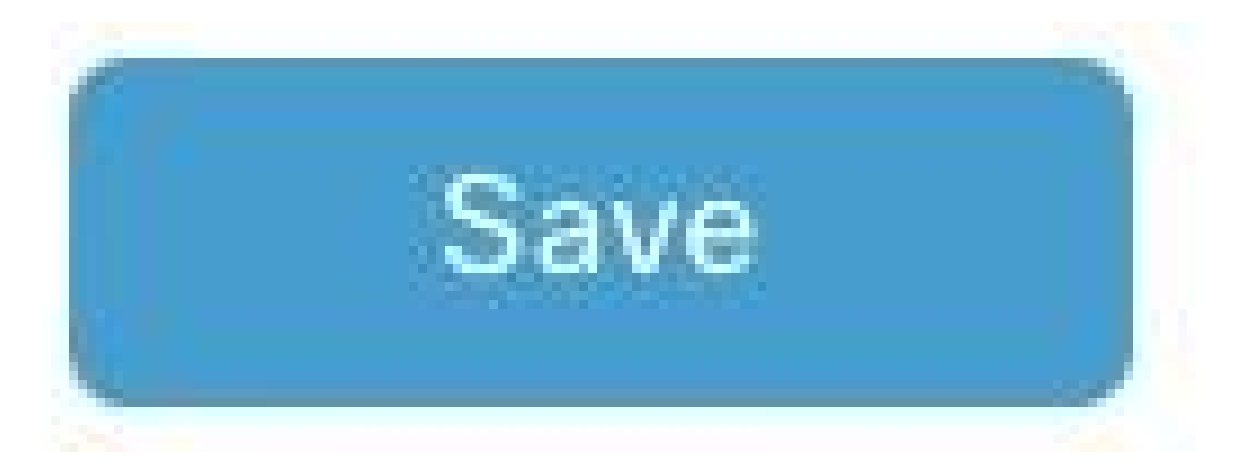

ステップ 9:Device Templatesに移動します。

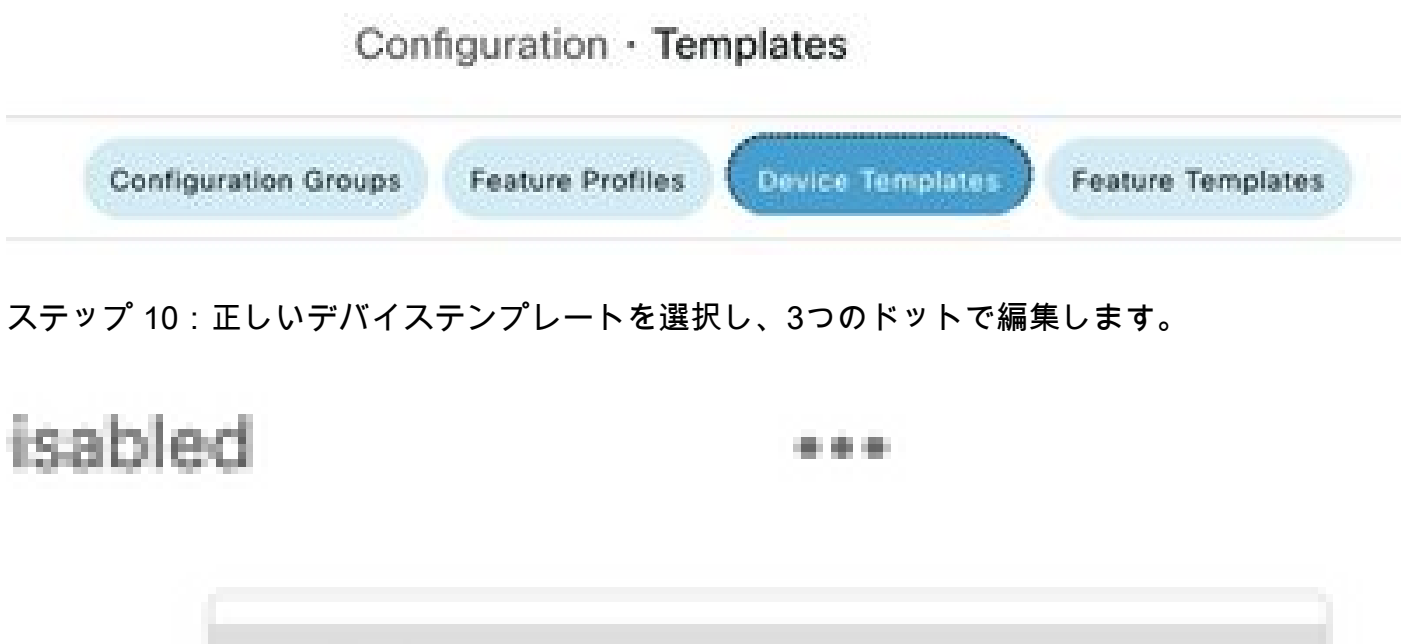

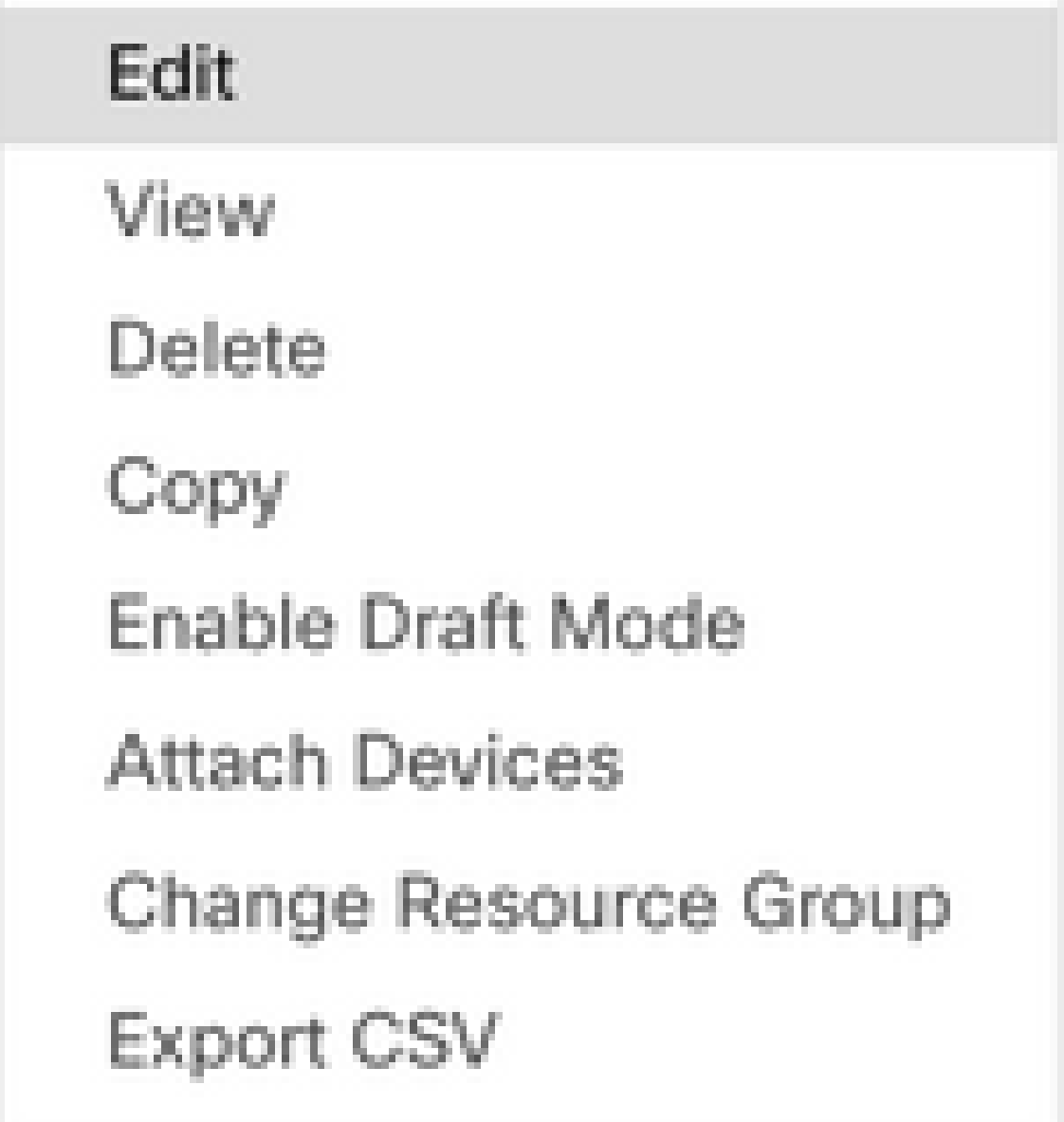

### ステップ 11追加テンプレートに移動します。

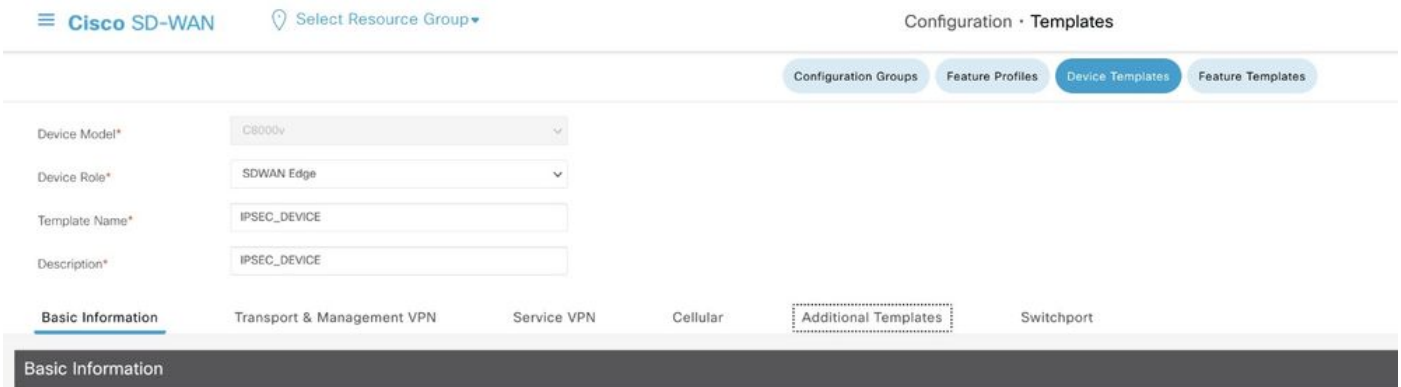

### ステップ 12CLIアドオンテンプレートで、以前に作成した機能テンプレートを選択します。

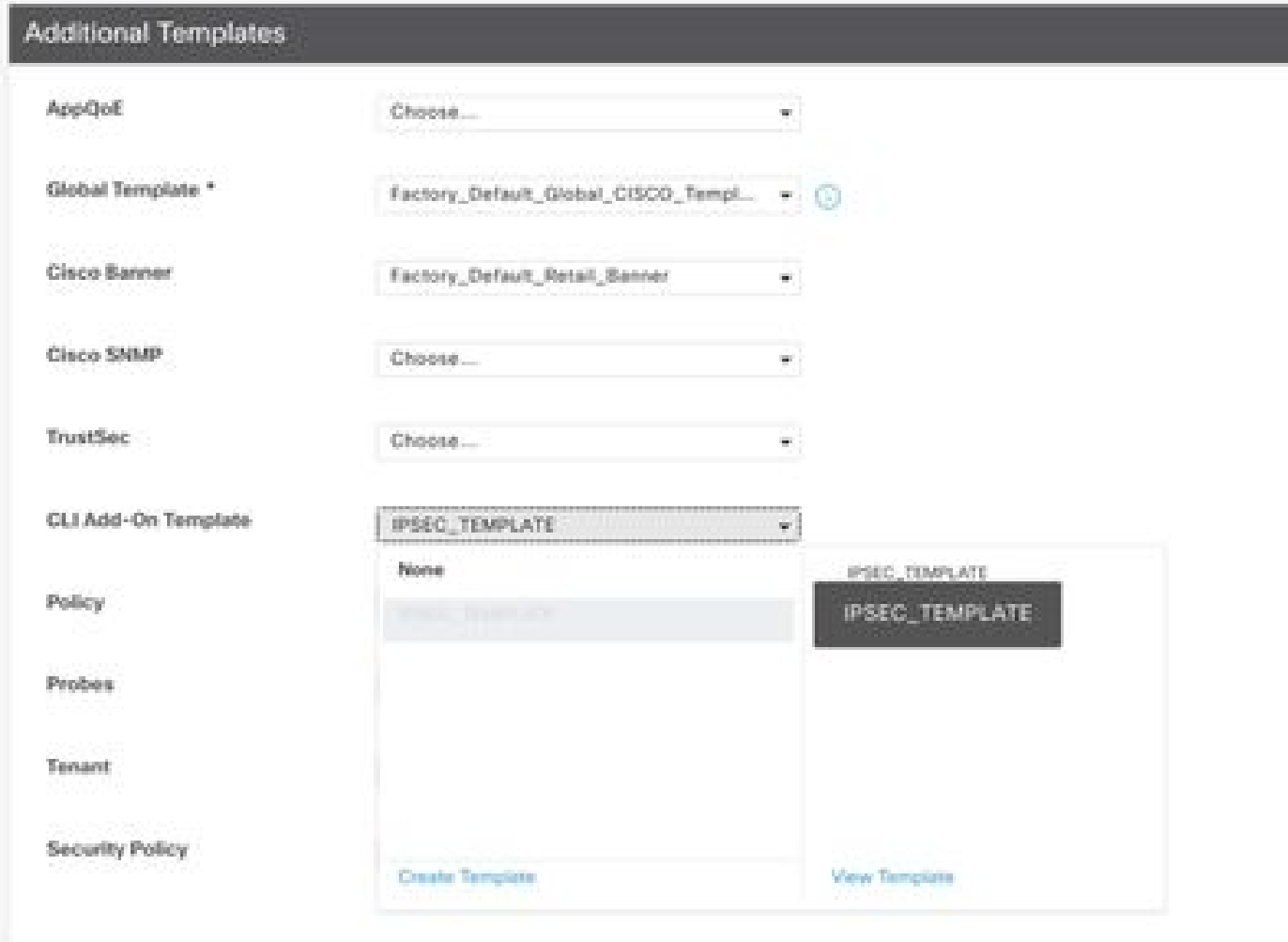

ステップ 13Updateをクリックします。

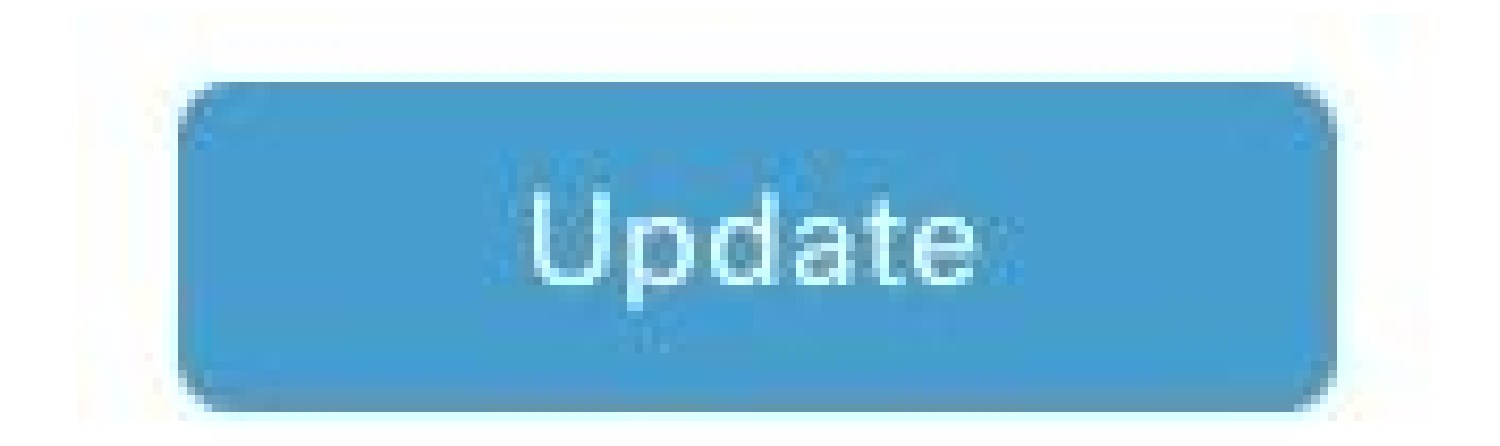

ステップ 14:3つのドットからAttach Devicesをクリックし、テンプレートをプッシュする正し いルータを選択します。

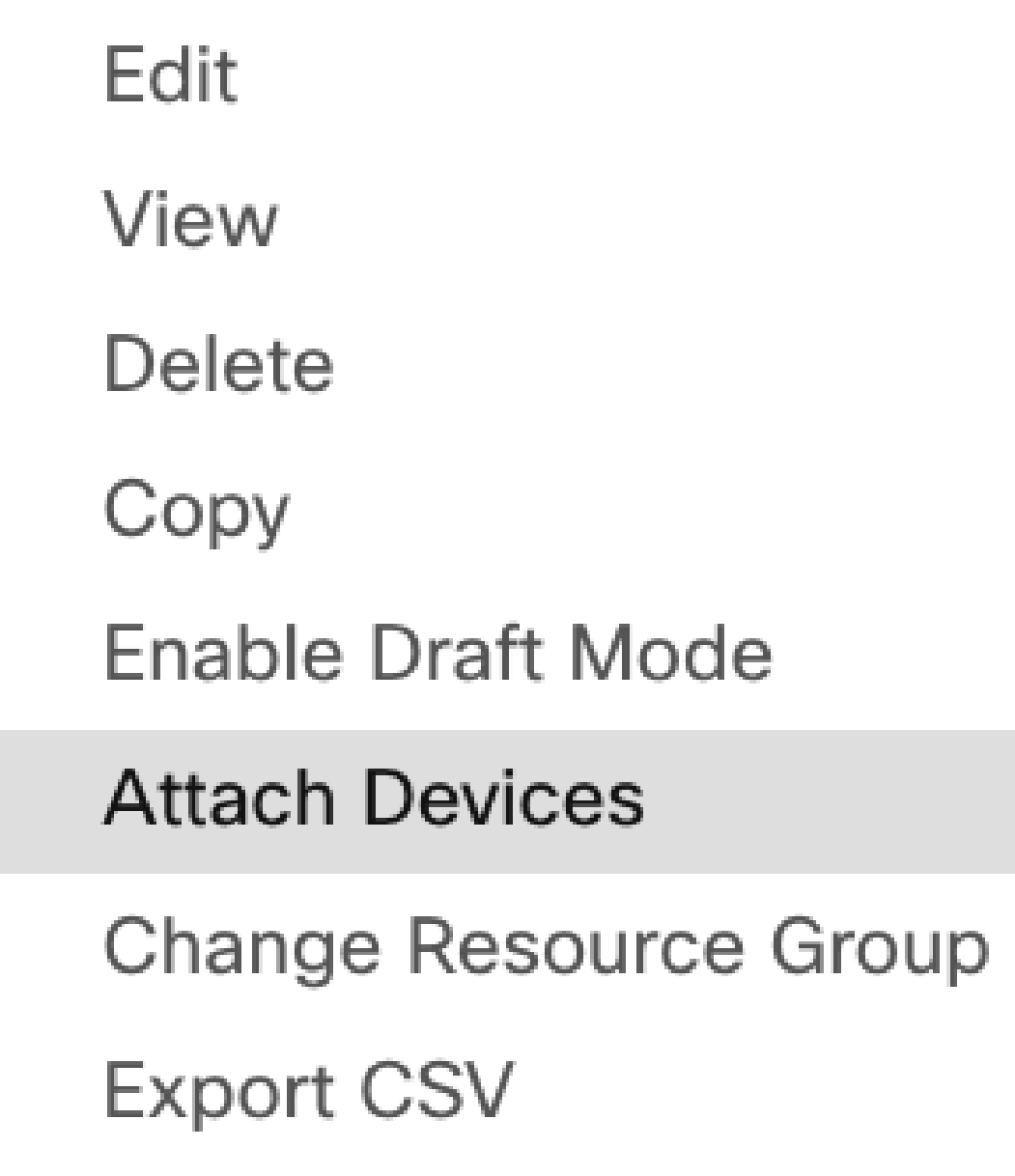

## 確認

このセクションでは、設定が正常に動作していることを確認します。

show ip interface briefコマンドを実行して、IPSecトンネルのステータスを確認します。

<#root>

cEdge#

**show ip interface brief**

Interface IP-Address OK? Method Status Protocol GigabitEthernet1 10.4.5.224 YES other up up

**--- output omitted ---**

**Tunnel100001 172.16.12.1 YES other up up**

cEdge#

## トラブルシュート

show crypto ikev2 sessionコマンドを実行して、デバイスで確立されたIKEv2セッションに関する 詳細情報を表示します。

<#root>

cEdge#

**show crypto ikev2 session**

IPv4 Crypto IKEv2 Session

Session-id:1, Status:UP-ACTIVE, IKE count:1, CHILD count:1

Tunnel-id Local Remote fvrf/ivrf Status 1 10.4.5.224/500 10.4.5.225/500 none/90 READY Encr: AES-CBC, keysize: 128, PRF: SHA1, Hash: SHA96, DH Grp:14, Auth sign: PSK, Auth verify: PSK Life/Active Time: 86400/207 sec Child sa: local selector 0.0.0.0/0 - 255.255.255.255/65535 remote selector 0.0.0.0/0 - 255.255.255.255/65535 ESP spi in/out: 0xFC13A6B7/0x1A2AC4A0

IPv6 Crypto IKEv2 Session

cEdge#

IPSecセキュリティアソシエーション(SA)に関する情報を表示するには、show crypto ipsec sa interface Tunnel100001コマンドを実行します。

<#root>

cEdge#

**show crypto ipsec sa interface Tunnel100001**

interface: Tunnel100001 Crypto map tag: Tunnel100001-head-0, local addr 10.4.5.224 protected vrf: 90 local ident (addr/mask/prot/port): (0.0.0.0/0.0.0.0/0/0) remote ident (addr/mask/prot/port): (0.0.0.0/0.0.0.0/0/0) current\_peer 10.4.5.225 port 500 PERMIT, flags={origin\_is\_acl,} #pkts encaps: 38, #pkts encrypt: 38, #pkts digest: 38 #pkts decaps: 39, #pkts decrypt: 39, #pkts verify: 39 #pkts compressed: 0, #pkts decompressed: 0 #pkts not compressed: 0, #pkts compr. failed: 0 #pkts not decompressed: 0, #pkts decompress failed: 0 #send errors 0, #recv errors 0 local crypto endpt.: 10.4.5.224, remote crypto endpt.: 10.4.5.225 plaintext mtu 1446, path mtu 1500, ip mtu 1500, ip mtu idb GigabitEthernet1 current outbound spi: 0x1A2AC4A0(439010464) PFS (Y/N): N, DH group: none inbound esp sas: spi: 0xFC13A6B7(4229146295) transform: esp-gcm 256 , in use settings ={Tunnel, } conn id: 2001, flow id: CSR:1, sibling flags FFFFFFFF80000048, crypto map: Tunnel100001-head-0 sa timing: remaining key lifetime (sec): 2745 Kilobyte Volume Rekey has been disabled IV size: 8 bytes replay detection support: Y replay window size: 512 Status: ACTIVE(ACTIVE) inbound ah sas: inbound pcp sas: outbound esp sas: spi: 0x1A2AC4A0(439010464) transform: esp-gcm 256 , in use settings  $=\{Tunnel, \}$ conn id: 2002, flow\_id: CSR:2, sibling\_flags FFFFFFFF80000048, crypto map: Tunnel100001-head-0 sa timing: remaining key lifetime (sec): 2745 Kilobyte Volume Rekey has been disabled IV size: 8 bytes replay detection support: Y replay window size: 512 Status: ACTIVE(ACTIVE) outbound ah sas: outbound pcp sas: cEdge#

IKEv2セッションに関連する統計情報とカウンタを表示するには、コマンドshow crypto ikev2 statisticsを実行します。

<#root>

cEdge#

**show crypto ikev2 statistics**

--------------------------------------------------------------------------------

Crypto IKEv2 SA Statistics

-------------------------------------------------------------------------------- System Resource Limit: 0 Max IKEv2 SAs: 0 Max in nego(in/out): 40/400 Total incoming IKEv2 SA Count: 0 active: 0 negotiating: 0 Total outgoing IKEv2 SA Count: 1 active: 1 negotiating: 0 Incoming IKEv2 Requests: 0 accepted: 0 rejected: 0 Outgoing IKEv2 Requests: 1 accepted: 1 rejected: 0 Rejected IKEv2 Requests: 0 rsrc low: 0 SA limit: 0 IKEv2 packets dropped at dispatch: 0 Incoming Requests dropped as LOW Q limit reached : 0 Incoming IKEV2 Cookie Challenged Requests: 0 accepted: 0 rejected: 0 rejected no cookie: 0 Total Deleted sessions of Cert Revoked Peers: 0

cEdge#

デバイス上のアクティブなセキュリティセッションに関する情報を表示するには、show crypto sessionコマンドを実行します。

<#root>

cEdge#

**show crypto session**

Crypto session current status

Interface: Tunnel100001 Profile: if-ipsec1-ikev2-profile Session status: UP-ACTIVE Peer: 10.4.5.225 port 500 Session ID: 1 IKEv2 SA: local 10.4.5.224/500 remote 10.4.5.225/500 Active IPSEC FLOW: permit ip 0.0.0.0/0.0.0.0 0.0.0.0/0.0.0.0 Active SAs: 2, origin: crypto map

デバイスパケットプロセッサでのIPSec関連のパケットドロップに関する情報を取得するには、 次のコマンドを実行します。

show platform hardware qfp active feature ipsec datapath drops clear

show platform hardware qfp active statistics drop clear

これらのコマンドは、Tunnelインターフェイスのshutおよびno shutの前に実行して、カウンタと 統計情報をクリアする必要があります。これにより、デバイスパケットプロセッサデータパスで のIPSec関連のパケットドロップに関する情報を取得できます。

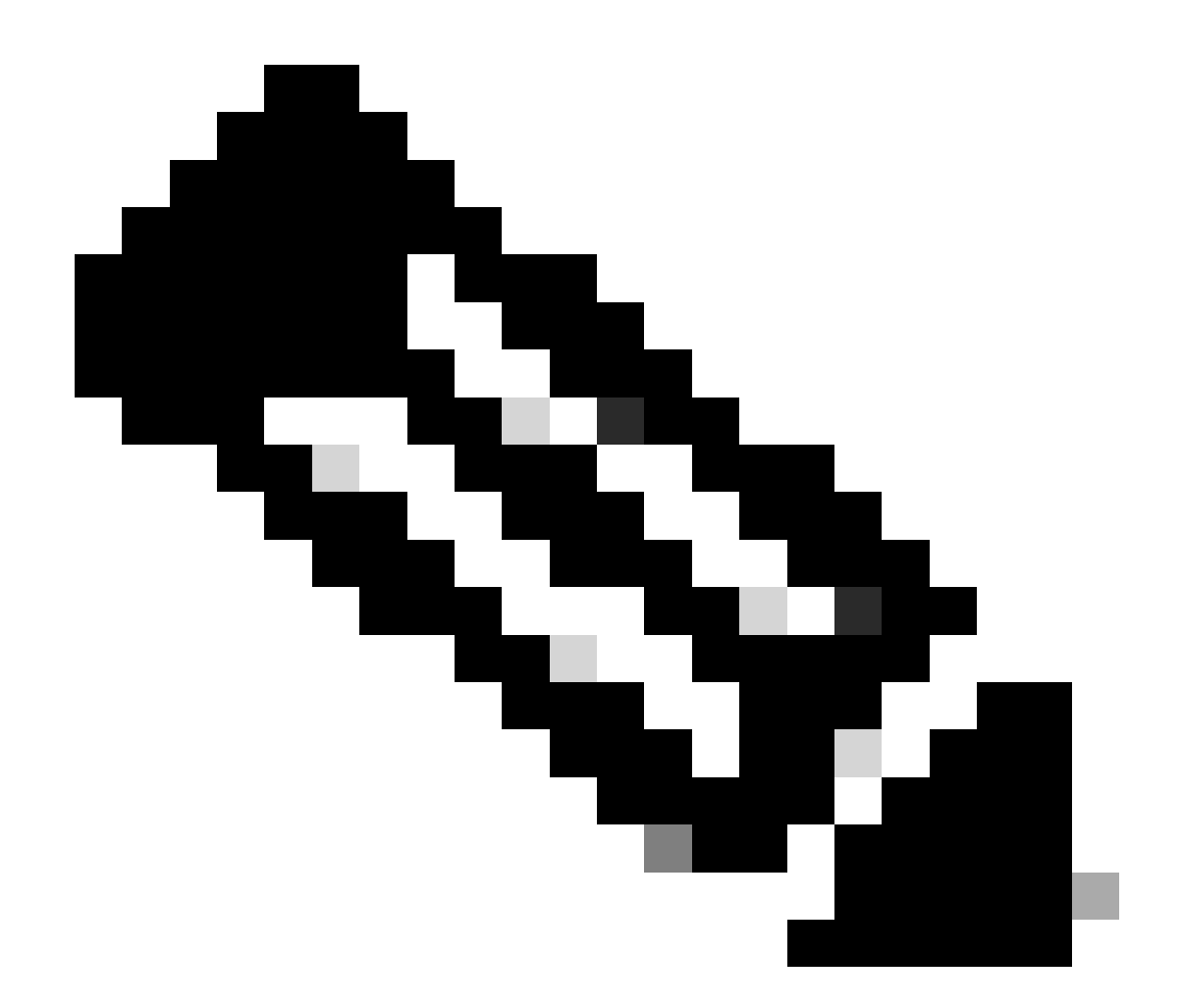

注:これらのコマンドは、オプションclearを指定せずに実行できます。ドロップカウン タが履歴であることを強調することが重要です。

#### <#root>

**cEdge#**

**show platform hardware qfp active feature ipsec datapath drops clear** 

**------------------------------------------------------------------------ Drop Type Name Packets ------------------------------------------------------------------------**

**IPSEC detailed dp drop counters cleared after display.**

**cEdge#**

#### <#root>

## **cEdge# show platform hardware qfp active statistics drop clear Last clearing of QFP drops statistics : Thu Sep 28 01:35:11 2023 ------------------------------------------------------------------------- Global Drop Stats Packets Octets -------------------------------------------------------------------------**

**Ipv4NoRoute 17 3213 UnconfiguredIpv6Fia 18 2016**

**cEdge#**

トンネルインターフェイスのshutおよびno shutの後に、次のコマンドを実行して、新しい統計情 報またはカウンタが登録されたかどうかを確認できます。

show ip interface brief | Tunnel100001の追加

show platform hardware qfp active statistics drop (プラットフォームのハードウェアqfpアクティ ブ統計ドロップ)

show platform hardware qfp active feature ipsecデータパスドロップ

<#root>

cEdge#

**show ip interface brief | include Tunnel100001**

Tunnel100001 169.254.21.1 YES other up up cEdge# cEdge#sh pl hard qfp act feature ipsec datapath drops ------------------------------------------------------------------------ Drop Type Name Packets ------------------------------------------------------------------------

<#root>

cEdge#

**show platform hardware qfp active statistics drop**

Last clearing of QFP drops statistics : Thu Sep 28 01:35:11 2023 (5m 23s ago)

------------------------------------------------------------------------- Global Drop Stats Packets Octets -------------------------------------------------------------------------

Ipv4NoRoute 321 60669

UnconfiguredIpv6Fia 390 42552

cEdge#

<#root>

cEdge#

**show platform hardware qfp active feature ipsec datapath drops**

------------------------------------------------------------------------ Drop Type Name Packets ------------------------------------------------------------------------

cEdge#

## 便利なコマンド

#### <#root>

show crypto ipsec sa peer <peer\_address> detail

show crypto ipsec sa peer <peer\_address> platform

**show crypto ikev2 session**

**show crypto ikev2 profile**

**show crypto isakmp policy**

**show crypto map**

**show ip static route vrf NUMBER**

**show crypto isakmp sa**

**debug crypto isakmp**

**debug crypto ipsec**

## 関連情報

[IPsecペアワイズキー](https://www.cisco.com/c/en/us/td/docs/routers/sdwan/configuration/security/ios-xe-16/security-book-xe/ipsec-pairwise-keys.html)

[Cisco Catalyst SD-WANセキュリティコンフィギュレーションガイド、Cisco IOS® XE Catalyst](https://www.cisco.com/c/en/us/td/docs/routers/sdwan/configuration/security/ios-xe-17/security-book-xe/configure-security-param.html) [SD-WANリリース17.x](https://www.cisco.com/c/en/us/td/docs/routers/sdwan/configuration/security/ios-xe-17/security-book-xe/configure-security-param.html)

[Cisco IPsecテクノロジーの概要](https://www.cisco.com/c/en/us/td/docs/net_mgmt/vpn_solutions_center/2-0/ip_security/provisioning/guide/IPsecPG1.html)

翻訳について

シスコは世界中のユーザにそれぞれの言語でサポート コンテンツを提供するために、機械と人に よる翻訳を組み合わせて、本ドキュメントを翻訳しています。ただし、最高度の機械翻訳であっ ても、専門家による翻訳のような正確性は確保されません。シスコは、これら翻訳の正確性につ いて法的責任を負いません。原典である英語版(リンクからアクセス可能)もあわせて参照する ことを推奨します。